# **MEMBER SECURE WEBSITE USER GUIDE**

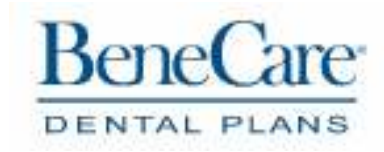

# **CONTACT INFORMATION**

### **BENECARE DENTAL PLANS**

615 Chestnut Street, Suite 1001 Philadelphia, PA 19106

**Client Services:** 800.843.4727

**Web address:** members.benecare.com

# **TABLE OF CONTENTS**

## **CONTENTS**

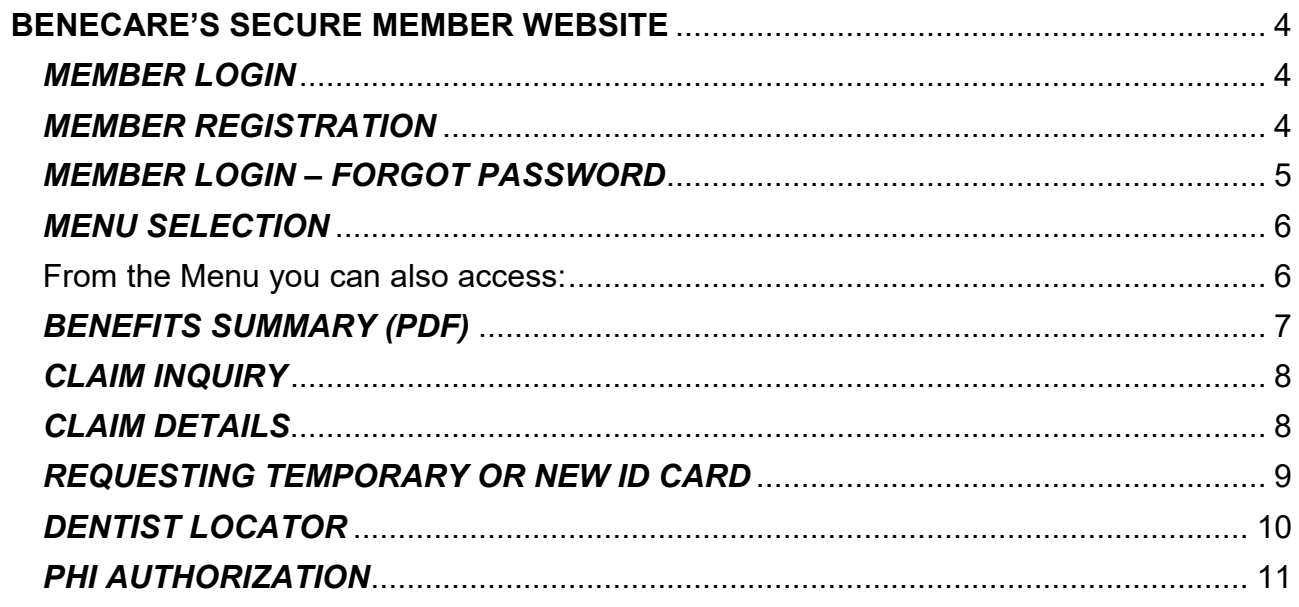

### **BENECARE'S SECURE MEMBER WEBSITE**

#### *MEMBER LOGIN*

BeneCare makes information available through its secure member website located at https://members.benecare.com. In order to take full advantage of the information available to you as an active member, you will need to login by entering your email address and your password. The password has to be eight characters in length and consist of both letters and numbers.

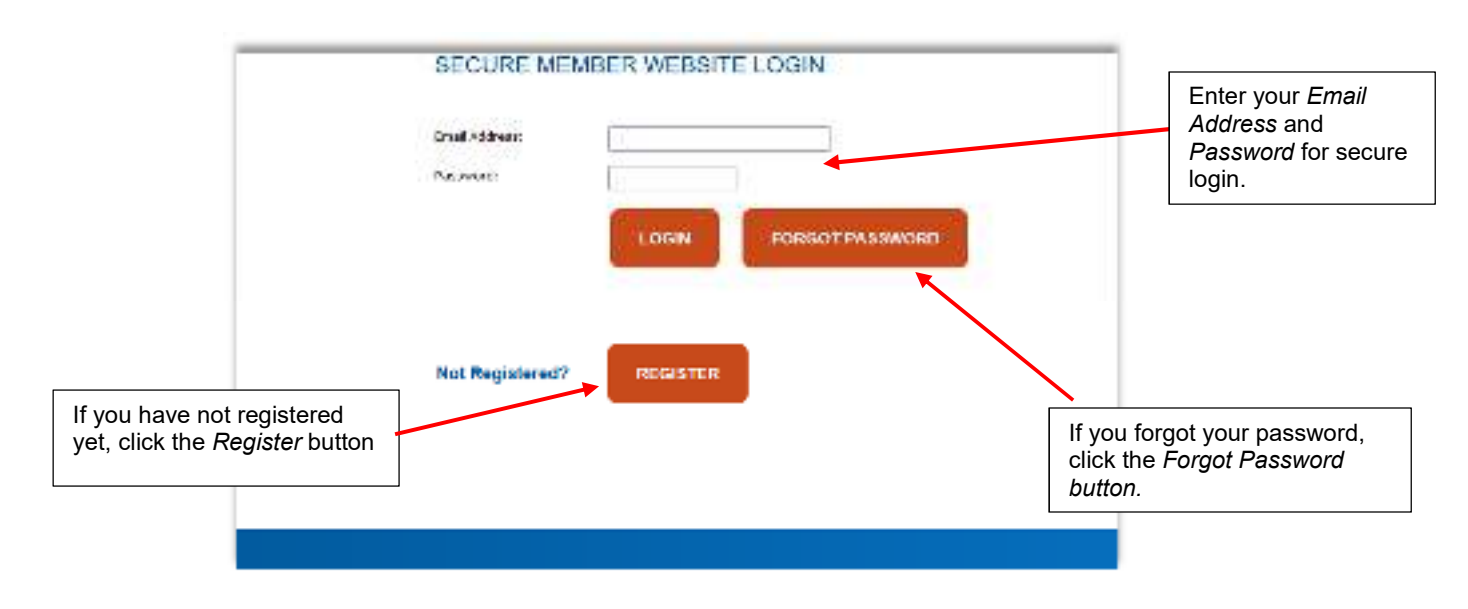

#### *MEMBER REGISTRATION*

If you have not registered yet, click on the *Register* button from the login page (shown above). Please enter the *Cardholder's SSN, First Name, Last Name, and Date of Birth*. Then, enter the *Security* Code contained in the security image box. Select *Next.* You'll be prompted to answer a series of security questions.

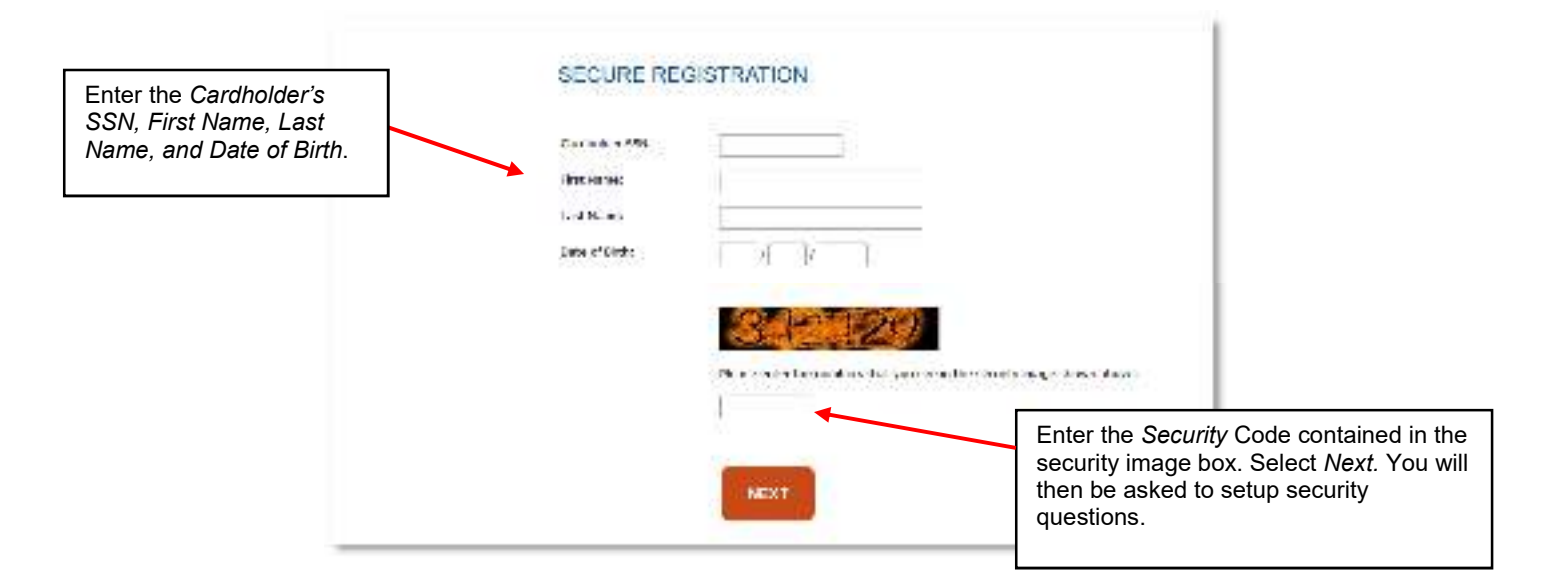

#### *MEMBER LOGIN – FORGOT PASSWORD*

If you have forgotten your password, click on the *Forgot Password* button from the login page (shown above). In the screen below, please enter your *Registered Email Address* and *Last 4-digits of the Cardholder's SSN*. Enter the *Security* Code. Click *Next* and answer your security questions. Once completed, BeneCare will send a password reset link to your e-mail address.

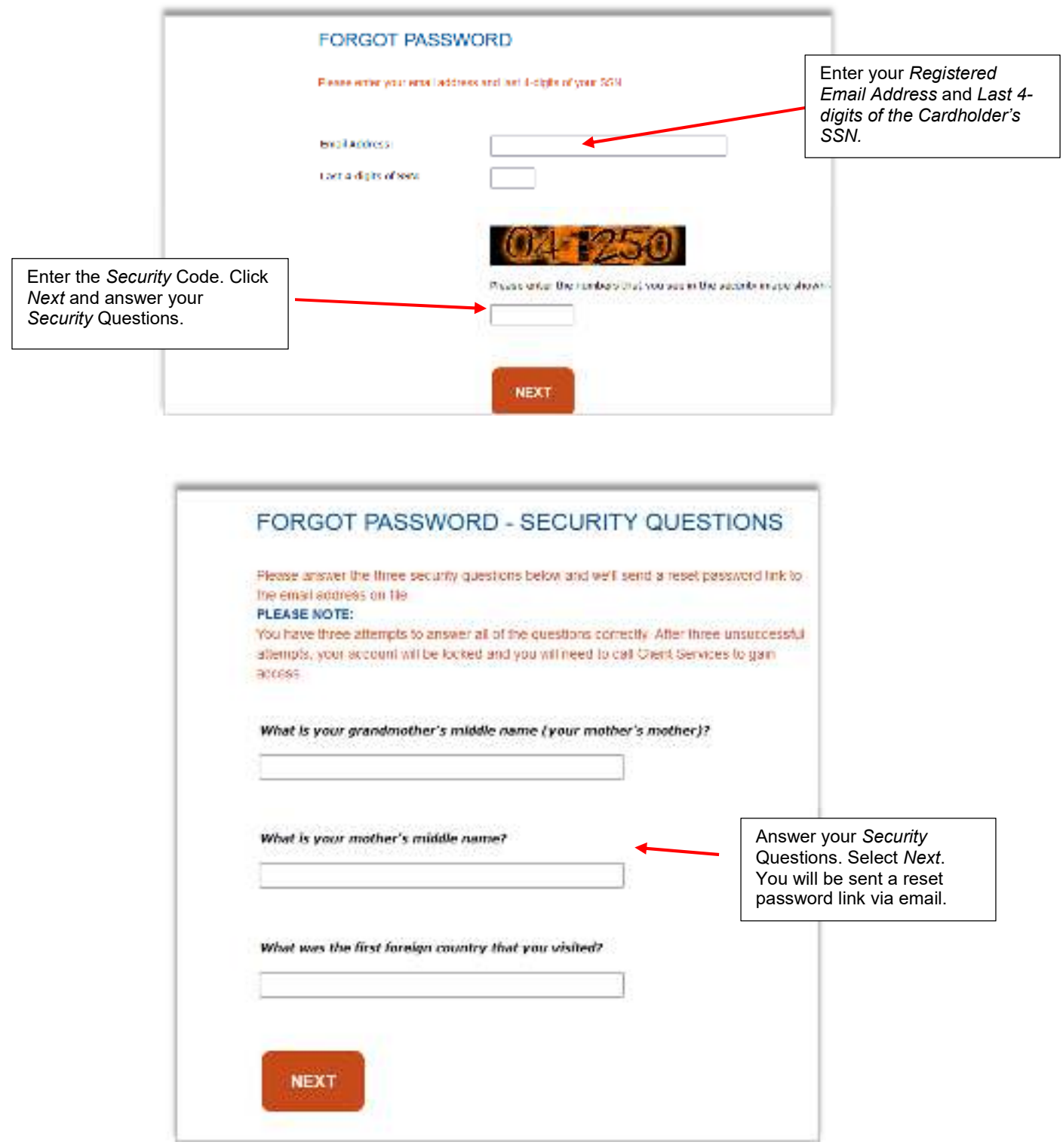

#### *MENU SELECTION*

The '*members.benecare.com'* secure website provides you with a number of resources to help you manage your BeneCare account. You can verify eligibility for you and your dependents; view your treatment history; look up claims; and find participating dentists.

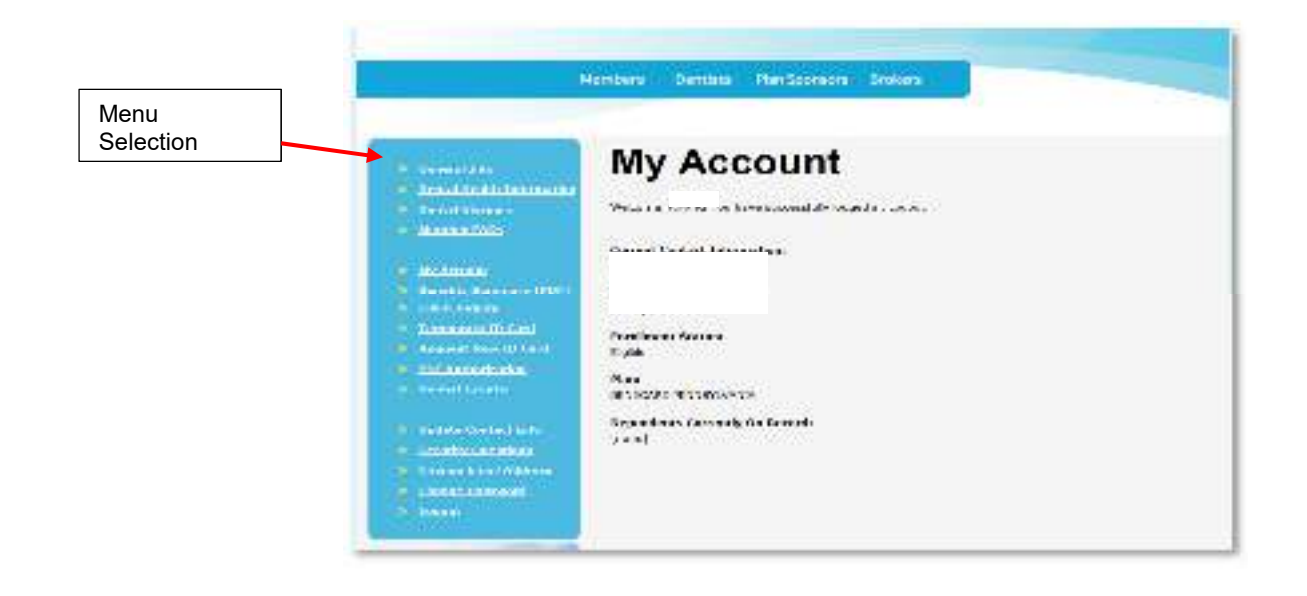

You can easily update the information associated with your account by selecting:

- o *Update Contact Info*
- o *Change Email Address;* or
- o *Change Password*

From the Menu you can also access:

- o *Your benefit summary*
- o *Inquiry about a claim*
- o *Request a temporary or permanent ID card*
- o *Authorize a release of your Protect Health Information (PHI)*
- o *Locate a participating Dentist*

#### *BENEFITS SUMMARY (PDF)*

The Benefits Summary link will take you to a Summary of your Dental Plan Benefits. The Summary will display your annual maximum, in- and out- of network coverage (if applicable), and deductibles.

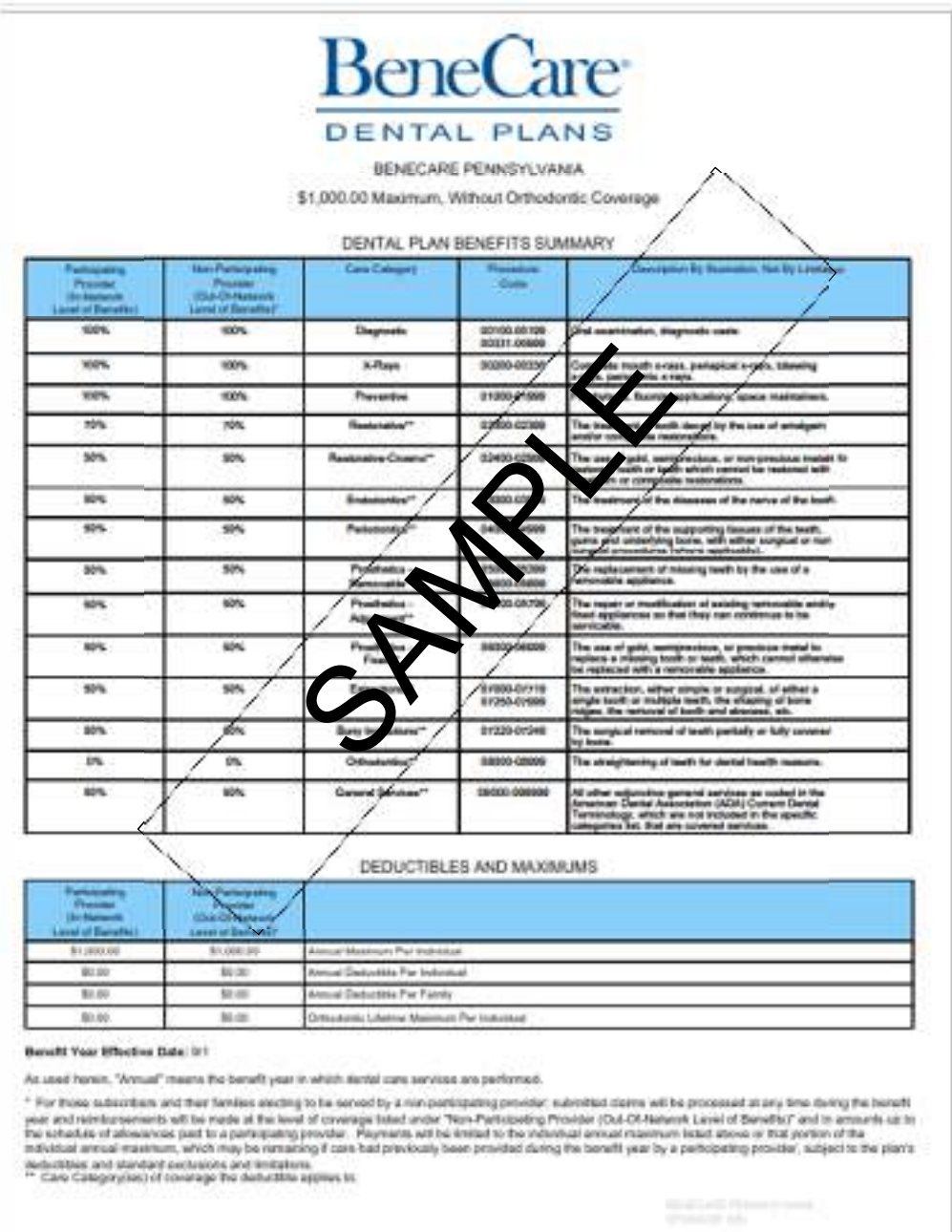

#### *CLAIM INQUIRY*

The *'Claim Inquiry'* tool lets you search for claims submitted for you and your dependents within a given date range. To begin your search, please enter both a start date and an end date, during which your treatment occurred. Choose a sort order (oldest first or newest first) and the number of claims to display per page. Once you have successfully completed entering the search criteria, press '*Search'*.

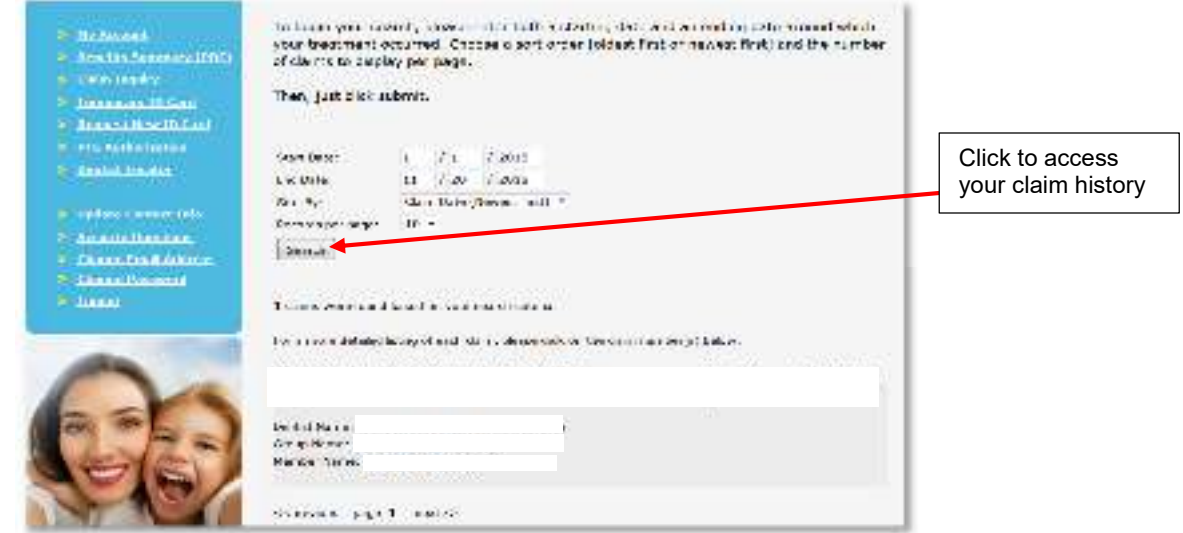

The results of the claim inquiry search will display a list of general claims information. Click on the claim number to view the details of that particular claim.

#### *CLAIM DETAILS*

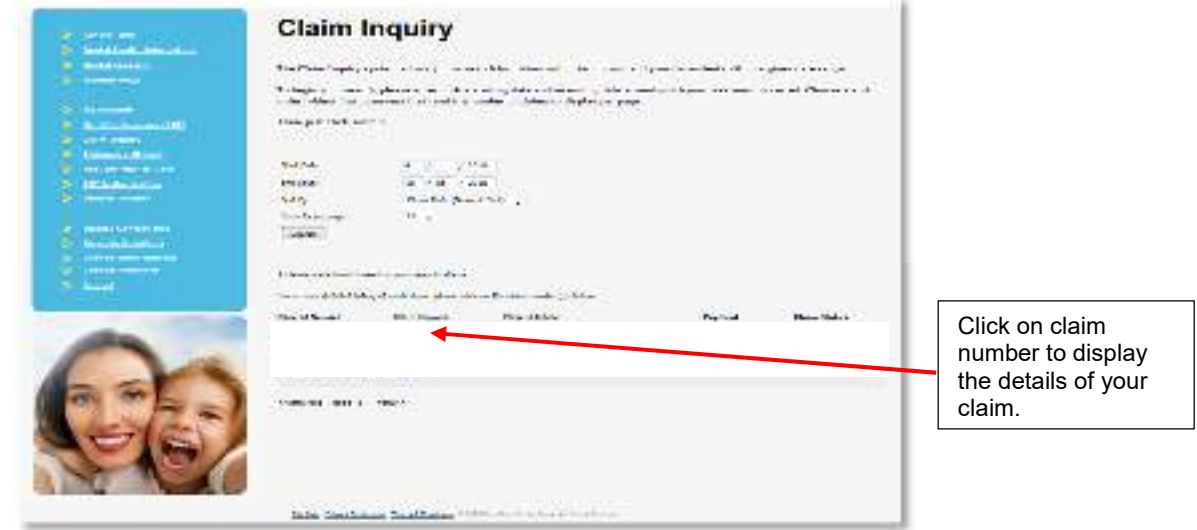

#### *REQUESTING TEMPORARY OR NEW ID CARD*

The *'Temporary ID Card'* option allows you to print a temporary ID dental card. You can use the temporary ID card until you can receive a replacement.

You will receive a permanent card in the mail after signing up for one of BeneCare's Dental Plans. If you do not receive your permanent card within two weeks of your effective date, please contact BeneCare Dental Plans by calling 800.843.4727 or choose the option *'Request New ID Card'*. After verifying your account information and re-entering your password, you'll be able to request a new ID card to be mailed to you.

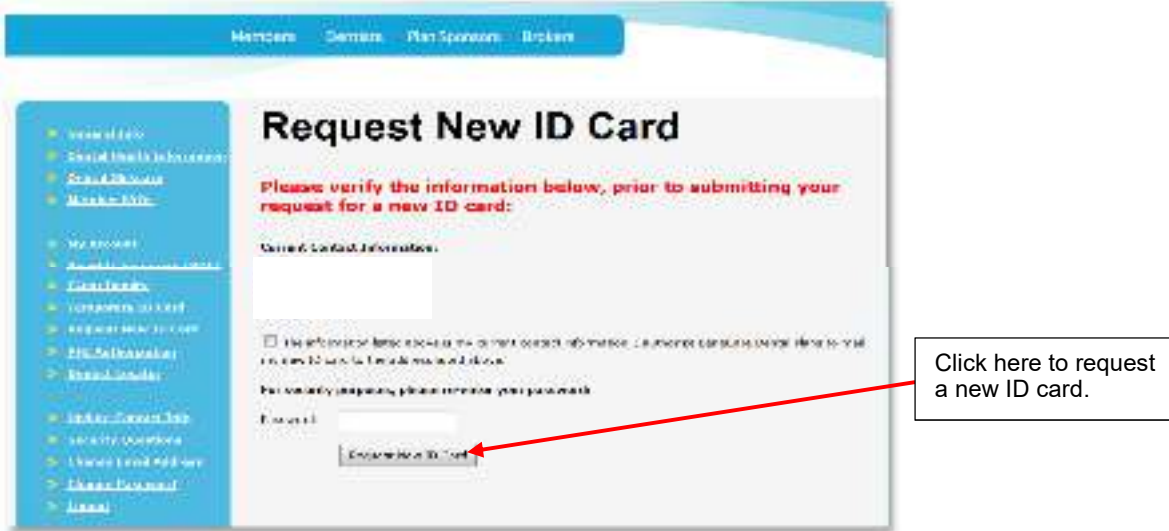

#### *DENTIST LOCATOR*

The Dentist Locator tool enables you to find dentists who participate in your plan. Use this tool when you would like to view participating dentists or locate a participating specialist. You may search for participating dentists within a given radius (i.e. zip code or city/state). Simply enter the geographic filter criteria desired and press search.

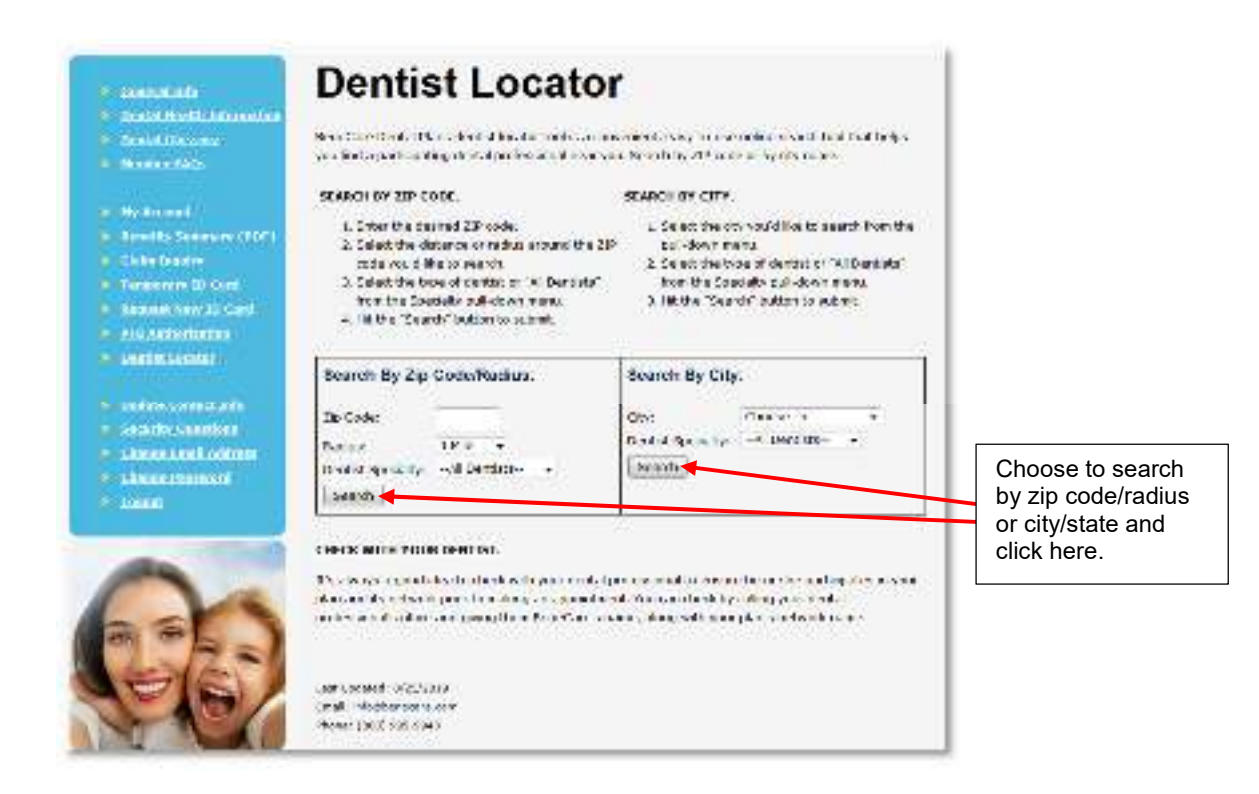

If you need any further assistance with our secure website, please call 800.843.4727, and a BeneCare Client Services Team member will be happy to assist.

#### *PHI AUTHORIZATION*

BeneCare's Privacy Policy keeps your personal health information secure. If you allow BeneCare Dental Plans to release your protected health information to your plan sponsor, we ask you to complete the '*PHI Authorization'* release form. Please select *'I authorize BeneCare Dental Plans to release my protected health information to my plan sponsor'*. Re-enter your password. Then, click *'Grant Authorization'*.

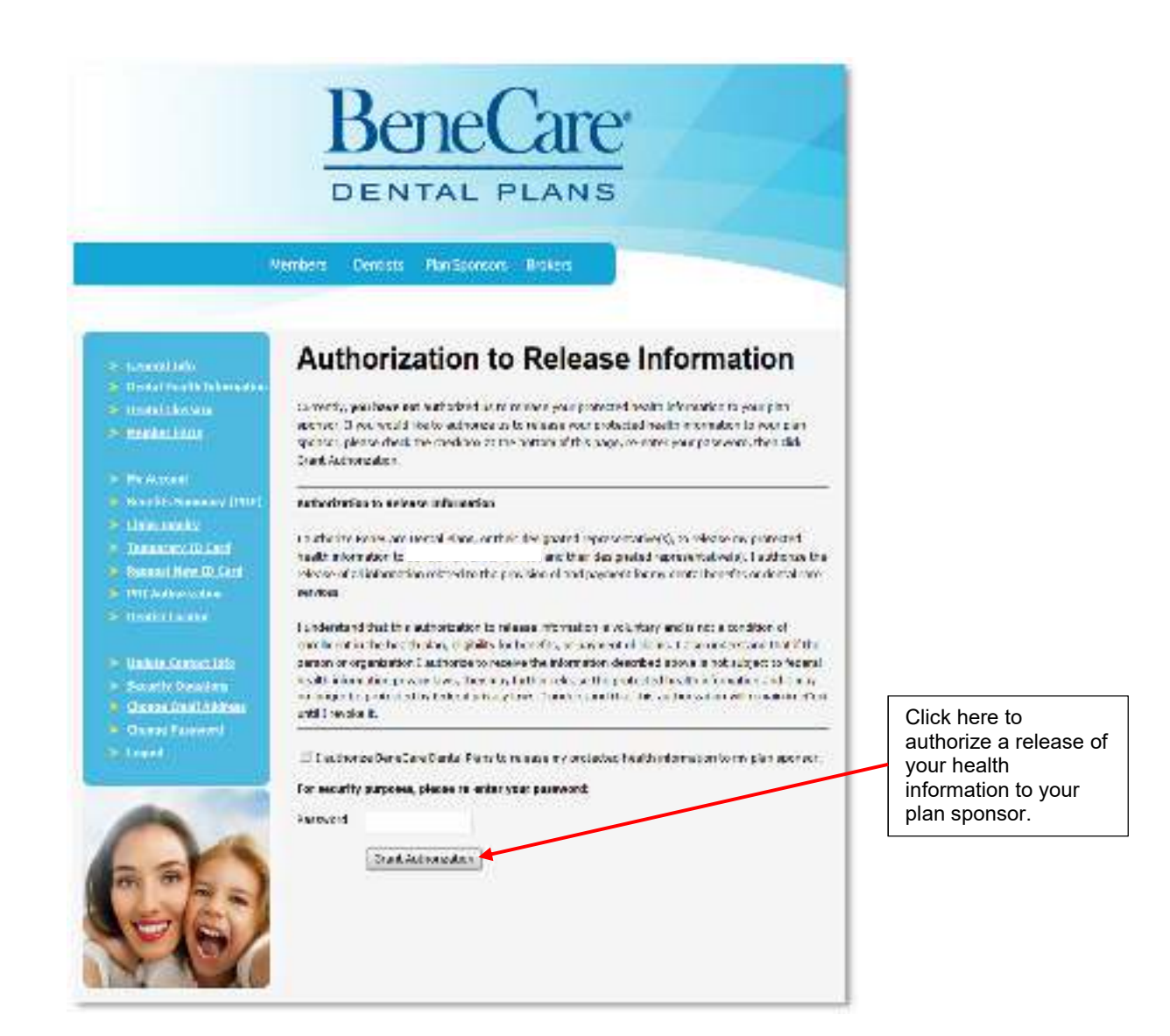

Your authorization will remain in effect until you choose to have it revoked. Please call our Client Services team 800.843.4727 for assistance.

It is recommended that you *'log out'* of the Secure Website after each session to maintain data security.